## My DX Summit Carl Luetzelschwab K9LA – June 2015 Bonus

Toward the end of last year (2014), the Finnish boys of Radio Arcala reworked the DX Summit web site (<u>http://www.dxsummit.fi/#/</u>) to include new features. The new My DX Summit is basically a presentation of DX Cluster spots, with the capability to add filters to the spots and to perform propagation predictions to the spotted stations. The following image is a truncated view of the home page.

|               | ST.               | <b>S</b>        | INN                          |                                  | 24.                    | RADIO ARCALA                   |
|---------------|-------------------|-----------------|------------------------------|----------------------------------|------------------------|--------------------------------|
| Spots         | O                 | Spot Se         | earch Daily DX               | News Radio Arcalo                | 1                      | Visit Azores Feedback Tutorial |
| + ▼ Filte     | ers               |                 |                              |                                  |                        | dx Q Search                    |
|               |                   |                 | ҉Ҡүү                         | 'NEL                             |                        | О 01:37:06 23 May              |
| 🖋 Spotter     | Freq.             | ≫ DX            | <b>Time</b>                  | 🎙 Info                           | ( Country              | Q EN71ke                       |
| AJ2I          | 14191.0           | HA4FF           | 01:36 23 May                 |                                  | Hungary                |                                |
| W2HCB-@       | 7257.1            | W9IMS           | 01:36 23 May                 | SE STATION                       | United States          | Share a spot                   |
| JA1HOX        | 21009.2           | K3RA            | 01:36 23 May                 | Tnx                              | United States          |                                |
| CA3SOC        | 7076.0            | PP5AO           | 01:36 23 May                 |                                  | Brazil                 | My call: Callsign              |
| N1PGA         | 14205.0           | YO9FTN          | 01:35 23 May                 |                                  | Romania                | DX: DX                         |
|               | 21280.0           | CN8SG           | 01:35 23 May                 | H***AN DAM FINE SIG<br>L/P 5/9++ | Morocco                | kHz: kHz                       |
| VK7FRJG-<br>@ |                   |                 |                              | E/1 3/311                        |                        |                                |
|               | 14015.0           | AO150G          | 01:35 23 May                 | ITU AWARD                        | Spain                  | Info: Info                     |
| @             | 14015.0<br>7257.1 | AO150G<br>W9IMS | 01:35 23 May<br>01:35 23 May |                                  | Spain<br>United States |                                |

With respect to filtering, you can show spots from specific DXCC entities, you can hide spots from specific spotters, you can display spots from specific DXCC entities to your area, you can show spots originating from ITU zones/CQ zones/continents, and much more. The Tutorials link at the upper right on the home page gives instructions on how to set up the various filters.

As you scroll down the Tutorials menu, you'll see one titled "Where to View Propagation Information" and another one titled "How to View VOACAP Predictions from My Location to a Specific DX Location".

The first topic can be accessed at the Propagation Now link that is two ads below the Share a Spot input table on the right side of the home page. Information about the various data is in the tutorial. And by clicking on this link, you can see more space weather information.

The second topic can be accessed by clicking on a call in the spot list. A window will pop up with four options: Show VOACAP Predictions, Show Grey Line Map, Open in QRZ.com and Open in Club Log. These four options are pretty much self-explanatory.

## If you select VOACAP Predictions, an image like the following will open.

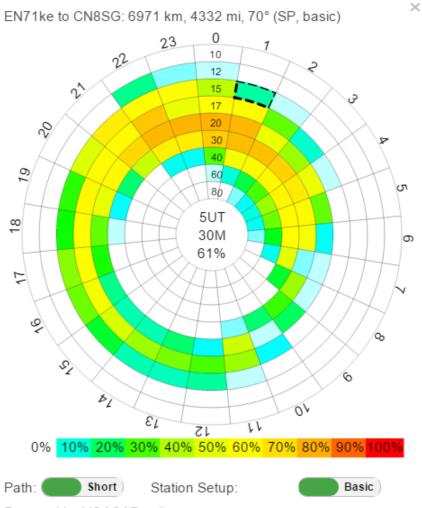

Powered by VOACAP online, www.voacap.com

The legend at the top defines the path, with your location as a six-digit grid square. You can select short path or long path (bottom left), and a basic station or a super station (bottom right). Once you've made these selections, you can place the cursor over the band and time to determine the probability of making a QSO over the designated path. The band-time arced segments are also color-coded in terms of percentage per the legend below the circular image.

For news with respect to My DX Summit, click on the News link at the top center of the home page.

The best thing to do is to visit My DX Summit and play around with it. The basics I've discussed here should get you on your way with this great and easy-to-use DX tool.